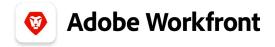

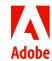

THE NEW ADOBE WORKFRONT EXPERIENCE

## Make a work request

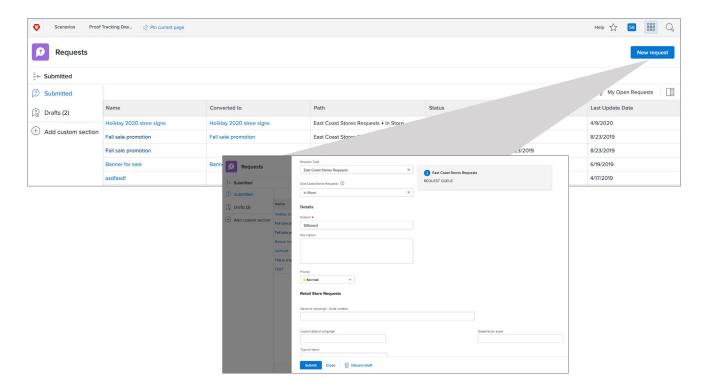

- 1. Click Requests in the Main Menu.
- **2.** Click the New Request button at the top right. The request form pops out from the right side of the browser window.
- **3.** Select the kind of request from the Request Type menu.
  - This may trigger additional menus so you can make a specific type of request.
- **4.** Fill out the Subject line, which becomes the name of the request.
  - As you type in the Subject field, Adobe
    Workfront automatically saves a draft of
    your request. You can see the "Draft saved"
    indicator at the top-right of the window.

- **5.** Add a description, providing details about the request as required by your organization.
- **6.** Attach related files in the Documents area, as required by your organization.
- 7. Fill in the custom form fields. These fields collect information that is specific to your organization and the type of request being made.
- · Fields with bold names are required.
- **8.** Click Submit to finish. Requests are routed to the appropriate people, team, or project.

**Note:** Click Drafts in the left menu of the Requests page to open a draft request when you're ready to finish filling it out and submit it.

© 2021 Adobe. All rights reserved. one.workfront.com